# **User Manual**

Tablet pc

**Brand Name: Titan** 

Model Name:PC1002ME

FCC ID: BRCPC1002

### Contents

- 1. Preface
- 2. Safety Notices
- 3. Ready to Use
- 3.1 Packing List
- 3.2 Product Appearance
- 3.3 Instructions on Keys
- 3.4 Features Overview
- 3.5 Technical Specifications
- 4. Quick Guides
- 4.1 Switch On/Off
- 4.2 Battery Management and Charging
- 4.3 Operation of the Function Icons
- 4.4 Add, Move or Delete Desktop Icon
- 5. Operation Details
- 5.1 Music
- 5.2 Video
- 5.3 Gallery
- 5.4 Sound Recorder
- 5.5 Explorer
- 5.6 Web Browser
- 5.7 E-Book Reader
- 5.8 Calculator
- 5.9 Clock
- 5.10 Camera
- 5.11 Apk Installer
- 5.12 External Storage
- 5.13 External Keyboard & Mouse
- 5.14 Movil Teacher
  - 5.14.1 Device setting
  - 5.14.2 Login application
  - 5.14.3 Register your application
  - 5.14.4 Navigation
  - 5.14.5 User Interface

- 6. Settings Operation
- 6.1 Wireless & Networks setting
- 6.1.1 Internal WIFI function
- 6.1.2 External 3G USB Dongle function
- 6.1.3 External RJ45 USB Dongle function
- 6.1.4 Bluetooth (Optional)
- 6.1.5 Data usage
- 6.2 Device setting
- 6.2.1 Sound
- 6.2.2 Display
- 6.2.3 HD
- 6.2.4 Storage
- 6.2.5 Battery
- 6.2.6 Apps
- 6.3 Personal setting
- 6.3.1 Accounts & sync
- 6.3.2 Location services
- 6.3.3 Security
- 6.3.4 Language & input
- 6.3.5 Backup & reset
- 6.4 System setting
- 6.4.1 Date & time
- 6.4.2 Accessibility
- 6.4.3 Developer options
- 6.4.4 About tablet
- 7. Firmware Upgrade
- 8. Troubleshooting

#### 1. Preface

Dear Customers.

Thank you very much for purchasing our product!

This Tablet PC is a built-in high performance WIFI receiver module, supporting an external 3G USB-DONGLE wireless network card, using broadband wireless networks, breaking through the restraint of network cables; it will bring you into the portable media player world and fulfill your entertainment needs. It also supports picture browsing, e-book reading, games, online chat and other functions; various settings will fully show your individuality.

To operate this player easily, first, please read this User Manual included with the player. Then you will have a better understanding of the operations. Before operating this player, please carefully read all data we provide about the player, so that you will have a better understanding of the product and its operations.

The Company will not be responsible for any loss of personal data and damage caused by incorrect operation of the Software/Hardware, artificial damages, replacement of batteries or any other accident. To avoid loss of your data, please backup your data to your computer at all times.

Also, since we can not control any dispute from users' misunderstanding or incorrect operation against the manual, the Company will not take any relevant responsibility for any accidental loss potentially occurring in the process of using this manual.

Due to constant product development, the information in this manual is subject to change without any prior notice.

This manual is protected by copyright and no part is permitted to be copied or reproduced in any way without prior written permission of the Company.

The Company reserves the final explanation right of this manual, warranty, as well as its related information.

(Note: When compiling this manual, we are very careful to provide you completely reliable information. However, there is inevitably some error and oversight, please understand, and we welcome your suggestions. If any problem occurs during your use of this product, please immediately contact your local seller)

Thanks for your support and please pay attention to our other products

#### 2. Safety Notices

- 1) Please keep the Tablet PC away from strong magnetic fields in order to avoid damage to the product.
- 2) Please do not let the Tablet PC fall onto, rub against or knock against hard objects during use, because this may cause surface scratches on the Tablet PC, battery damage, data loss or other damage to the hardware.
- 3) Never let this product be exposed to a humid environment or rain as the water leaking into the Tablet PC could disable it to the extent of being beyond repair.
- 4) Never clean the Tablet PC with any chemicals or detergent, this will damage the product surface and corrode the finish.
- 5) You are recommended not to use the headset with the volume at its highest settings, please adjust the volume to an appropriate safe level and limit the amount of time you spend using headphones to avoid possible damage to your hearing. Excessive volume will cause permanent hearing damage.
- 6) Please do not cut off the power abruptly during software updates or downloading, because this may cause data loss or system errors.
- 7) Over-voltage, power cable strain and bending or squeezing of the power cable by heavy objects must be avoided to prevent the possibility of overheating or fire.
- 8) In order to eliminate the risk of electric shock, do not touch the cable power plug with wet hands.
- 9) Some movies, music and pictures are under the protection of copyright, unauthorized usage is deemed as an infringement to the laws of copyright.
- 10) Please don't turn on the Tablet PC on in locations where wireless equipment is forbidden or when the usage of the Tablet PC will cause interference and possible danger.
- 11) All the wireless equipment is subject to external interference and this can affect its performance.
- 12) Please comply with any related restrictions and rules, wireless equipment can influence the flight of the plane; please consult the relevant airline company if you intend to use the Tablet PC on a plane
- 13) Please don't use the Tablet PC in a petrol station, or near to fuel or chemicals
- 14) Please comply with any related restrictions and rules; do not use the Tablet PC where blasting operations are in progress.

- 15) Only qualified maintenance personnel can install or repair the Tablet PC. Opening the Tablet PC in any way will invalidate the warranty.
- 16) Please use the original accessories and battery provided with the Tablet PC, do not use the incompatible products.
- 17) The Tablet PC is not waterproof, please keep it dry.
- 18) For the sake of data safety, please back up any important information on the Tablet PC, or keep a handwritten record.
- 19) When connecting with other devices please read the user manual for detailed safety instructions and do not connect the Tablet PC to incompatible products.

**Note:** When the Tablet PC is connected to the computer, the computer must be equipped the play for Windows Media Player 10, Windows Media Player 11 or above version.

#### 3. Ready to Use

### 3.1 Packing List

| Components                   | Quantity |
|------------------------------|----------|
| Tablet PC                    | 1        |
| Power Switching Adaptor      | 1        |
| CD-ROM (Firmware+Manual)     | 1        |
| USB Cable                    | 1        |
| OTG Cable (Optional)         | 1        |
| Paper User Manual (Optional) | 1        |
| Warranty Card (Optional)     | 1        |
| Earphone (Optional)          | 1        |
| HD Cable (Optional)          | 1        |
| Leather Case (Optional)      | 1        |
| 3G USB Dongle(Optional)      | 1        |
| RJ45 USB Dongle (Optional)   | 1        |
| Keyboard/Mouse (Optional)    | 1        |
| tf card (Optional)           | 1        |

# 3.2 Product Appearance

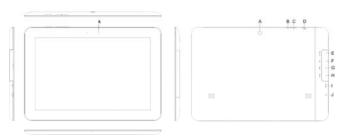

3.3 Instructions on Keys

| Symbol | Name          | Description                                                                      |  |
|--------|---------------|----------------------------------------------------------------------------------|--|
| Α      | Camera        | 2.0MP Back Camera                                                                |  |
| В      | Volume -      | Decrease the volume                                                              |  |
| С      | Volume+       | Increase the volume                                                              |  |
| D      | POWER         | Short press this key to enter sleep or wake up mode, press long to switch ON/OFF |  |
| Е      | tf card slot  | tf card slot                                                                     |  |
| F      | HD slot       | 1080P HD output slot                                                             |  |
| G      | USB/OTG       | Mini USB / USB OTG slot                                                          |  |
| Н      | RESET         | Short press to reset the system when the Tablet PC is halted                     |  |
| I      | DC Socket     | Connect with 9V@2A Adapter                                                       |  |
| J      | Earphone Jack | Stereo Earphone Jack                                                             |  |
| K      | Camera        | 2.0MP Front Camera                                                               |  |

#### 3.4 Features Overview

- Adopts the RK3066 as the main chip, ARM embedded dual core structure (ARM Cortex A9 at 1.5GHz processor), Neon Coprocessor and 512KB Level 2 Cache. Built-in Mali400 MP4 4 core GPU, support 3D open GL ES1.1/2.0
- Support ANDROID 4.1 smart operation system and Flash 11.1
- $\bullet$  10.1" high resolution capacitive multi touch panel IPS display, 1280\*800 pixel resolution
- $\bullet$  Built-in 4GB~32GB Flash memory (Optional), supports max.32GB external tf card
- $\bullet$  Supports HD 1080P AVI, MPG, MKV, RM, RMVB, MP4, MOV, VOB, DAT, FLV, TS, 3GP, WEBM (VP8) etc formats, Max resolution supported is 1920\*1080
- Supports MP1, MP2, MP3, WMA, WAV, OGG, OGA, APE, FLAC,

AAC, M4A, 3GPP audio formats and multi EQ modes

- Supports JPG, JPEG, BMP, GIF, PNG, JFIF etc. Picture formats, Max resolution supported is 8000\*8000
- Supports TXT, LRC, PDF, Html, Html, EPUB file formats, supports auto-browse, zoom, bookmarks, flip over functions
- WIFI ready, you can connect with broadband wireless internet and operate various software in the Android 4.1 OS, the system is preset parts of third software: Office (Open Office version), Google browser, IM (MSN), Web TV, Online MP3, online novel, network games, E-book, etc
- Supports USB-HOST function for external U-disk, Keyboard, Mouse, etc (by OTG cable)
- Supports external 3G USB Dongle and RJ45 connector (by OTG cable)
- Supports built-in 2.0MP front camera and 2.0MP back camera (Optional)
- · Built-in Bluetooth for data transfer (Optional)
- · Supports 1080P HD output function
- Supports G-sensor screen rotation function
- · Supports built-in microphone record function
- · Supports built-in speaker and stereo earphone
- Supports multiple languages
- Can be used as a USB portable hard disk, driver not needed for WIN2000 or above.

**Note:** The Android 4.x OS adopts MTP protocol for file transfer, not the MSC protocol like the normal USB Disk. And only the Windows Media Player 10 and Windows Media Player 11 (or above version) could support MTP protocol at the present time, so please kindly install the above media players before connecting the Tablet PC with PC, or your PC can not recognize it.

#### 3.5 Technical Specifications

| ole recimieat epecimeations |                                    |                                                     |  |
|-----------------------------|------------------------------------|-----------------------------------------------------|--|
| LCD Display                 | Size                               | 10.1" capacitive touch panel IPS display 160k color |  |
|                             | Resolution                         | 1280*800                                            |  |
| PC Interface                | USB OTG / Mini USB 2.0             |                                                     |  |
| CPU                         | ARM Cortex A9 at 1.5GHz            |                                                     |  |
| Built-in Flash              | Flash Memory 4GB~ 32GB (optional)  |                                                     |  |
| Built-in RAM                | RAM DDRIII 1GB                     |                                                     |  |
| Capacity                    | Support tf card, capacity 1GB~32GB |                                                     |  |

| Expansion           |                                                                                                    |                                                                           |  |  |
|---------------------|----------------------------------------------------------------------------------------------------|---------------------------------------------------------------------------|--|--|
| Power Supply        | Built-in 2 pcs 7.4V@3900mAH Lithium rechargeable battery AC charger, Input: AC110V~240V, Output: DC 9V@2A |                                                                           |  |  |
|                     | Format                                                                                                    | MP1, MP2, MP3, WMA, WAV, OGG, OGA, APE, FLAC, AAC, M4A, 3GPP              |  |  |
|                     | Headset max. output                                                                                       | (L) 5mW+ (R) 5mW (320hm)                                                  |  |  |
|                     | MP3 Bit rate                                                                                              | 8Kbps ~ 392 Kbps                                                          |  |  |
| Music Function      | WMA, WMV, Bit rate                                                                                        | 5Kbps ~ 192 Kbps                                                          |  |  |
|                     | Frequency response                                                                                        | 20Hz∼20KHz                                                                |  |  |
|                     | SN ratio                                                                                                  | 90dB                                                                      |  |  |
|                     | Distortion                                                                                                | <0.05%                                                                    |  |  |
| Video Function      | Play format                                                                                               | AVI, MPG, MKV, RM, RMVB, MP4, MOV, VOB, DAT, FLV, TS, 3GP, WEBM (VP8) etc |  |  |
|                     | Max Resolution                                                                                            | 1920*1080                                                                 |  |  |
|                     | Ratio                                                                                                    | 4:3, 16:9, full screen for optional                                       |  |  |
| Photo Browse        | Support max. 8000x800                                                                                     | 00 JPG, JPEG, BMP, GIF                                                    |  |  |
| E-book Function     | Format                                                                                                    | TXT, LRC, PDF, Html, Htm, EPUB, etc                                       |  |  |
| E-DOOK FUNCTION     | Max. capacity                                                                                             | 5M                                                                        |  |  |
| HD output           | 1080P HD output funct                                                                                     | ion (optional)                                                            |  |  |
|                     | Main chip set                                                                                             | RK903                                                                     |  |  |
|                     | Transmission rate                                                                                         | Max54Mbps                                                                 |  |  |
| WIFI Function       | Transmission range                                                                                        | Max100m                                                                   |  |  |
|                     | Format                                                                                                    | b/g/n                                                                     |  |  |
|                     | Main chip set                                                                                             | RK903                                                                     |  |  |
| Bluetooth Function  | Bluetooth Transmission range                                                                              | 5~10m(max)                                                                |  |  |
| (optional)          | WIFI Transmission rate                                                                                    | Max54Mbps                                                                 |  |  |
|                     | WIFI Transmission range                                                                                   | Max100m                                                                   |  |  |
| Record Function     | Format                                                                                                    | WAV                                                                       |  |  |
| Working temperature | -5 - 40 ℃                                                                                                 |                                                                           |  |  |
| Supported OS        | Windows2000/XP/WIN                                                                                        | 7/Vista Mac OS V9.0/10.0                                                  |  |  |

# 4. Quick Guides

#### 4.1 Switch On/Off

**Switch ON and Unlock:** When the Tablet PC is in OFF mode, press and hold the "POWER" key for 3 seconds to enter the Android startup process. The Tablet PC will take about 100 seconds to enter the system desktop, with the display in locked mode, please press and move the icon by the white circle, the display will unlock automatically, see the image below:

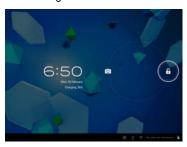

• When the Tablet PC is in use, please put it into SLEEP mode, then the Tablet PC will be ready to use whenever you like, and you don't need to start the Android operating system again.

**Power Saving Mode and Locked Mode:** Pressing the "POWER" key when the Tablet PC is in use will result in the system entering SLEEP power save and locked mode. Pressing the "POWER" key or tapping the touch screen for 3 seconds, will return the system to locked mode within 1 second.

**Note:** The primary operation of the Tablet PC will not stop under the power saving mode, it is just the display that is turned off and showing a black screen. This means that music play, movies play etc. will still continue to run.

**Switch OFF:** When the Tablet PC is in use, press and hold the "POWER" key for 3 seconds, the screen will display the power off interface, choose the power off option to confirm your selection and the system will shut down automatically.

**Note:** When the Tablet PC is running low on battery power, it will sound an alarm and then shut down automatically if it isn't plugged into a power source for charging. If the Tablet PC cannot start up please check if the battery power is too low by charging it.

#### 4.2 Battery Management and Charging

4.2.1 Charge the battery about 8-12 hours to make sure the battery is fully charged for the first time.

4.2.2 Insert the adaptor into the DC slot on the Tablet PC, and connect the other side with the power socket. Then the Power indicating lamp of the Tablet PC will be high highlighted blue, the desktop icon of the battery ■ keeps rolling to show it is charging, please wait until the battery is fully charged, don't disconnect the power when charging. Once the battery is fully charged, the indicating lamp will change into dark blue, the Icon on the desktop ■ will stop rolling. When the battery is exhausted completely, please charge at least one minute before starting it up

**Note:** In order to keep the battery working to its full potential, please pay attention to the following advice:

- 1) Don't charge the power in excessively high temperatures.
- 2) There is no need to run down the power for this Li-ion battery, you can charge the battery even when there is still power left in the battery without it affecting the lifespan of the battery.
- 3) In order to keep the battery in good condition, Make sure you charge it at least once every two weeks if the Tablet PC hasn't been used for a long time.

### 4.3 Operation of the Function Icons

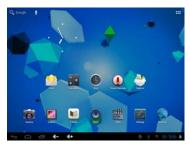

#### **Definition of the Function Icons:**

| Definition of the Function toons. |                   |              |                     |
|-----------------------------------|-------------------|--------------|---------------------|
| Icon                              | Function Icon     |              | Function            |
|                                   | Back to main menu | Ŷ : <b>.</b> | Notifications       |
| Power Status                      |                   | <b>-</b>     | Reduce the volume   |
| €                                 | Return            | <b>1(+</b>   | Increase the volume |
|                                   | Recent Browse     | 0.5          | Function Menu       |

| * | WiFi Status | Q Coogle | Google Search |
|---|-------------|----------|---------------|
|   |             |          |               |

# 4.4 Add, Move or Delete Desktop Icon

Tap the icon ••• on the desktop to enter the app menu list. Tap and drag the application icon to copy to the current desktop i.e. set the shortcut on the desktop.

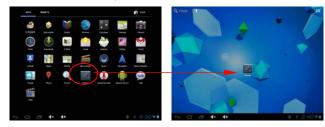

- $\bullet\,$  Long tap the app icon on the desktop to enter the editing mode and you can remove the icon and set its location.
- When you drag the icon to the function, release the icon to delete it as below:

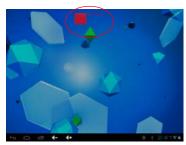

# 5. Operation Details

# 5.1 Music

In the application menu or on the desktop, tap the icon 
to enter the main interface of the Music Player as shown below:

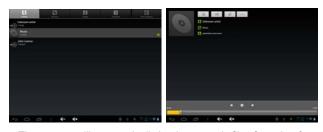

- The system will automatically load any music files from the tf card to the playlist after the player is launched.
- If there are many songs in the music playlist area, slide up/down by using the touch screen
- The Tablet PC supports the following audio file formats: mp3, wav, midi, wma.
- Drag the playback progress bar adjust audio playback progress.

# **Music Player Icons Description:**

| Icon             | Function           | lcon    | Function           |
|------------------|--------------------|---------|--------------------|
| 0                | Albums             | 8       | song               |
|                  | Playing music list | •       | Current Playing    |
| \$               | Loop playback      | ズ       | Random play        |
| <b>6</b>         | Repeat Single      |         | Pause              |
| K                | Play the last song | M       | Play the next song |
| $\triangleright$ | Play Audio         | 1(- 1(+ | volume control     |

Note: Audio player can play WAV audio files.

### 5.2 Video

In the application menu or on the desktop, tap the icon to enter the video player interface as shown below:

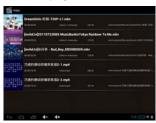

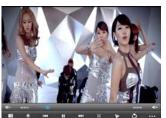

•The system will automatically load any video files from the tf card to the playlist after the video player has been launched.

- If there are many videos available, slide up/down the list by using the touch screen.
- The Tablet PC supports the following video file formats: MKV, AVI, RM, RMVB, MP4, MOV, VOB, DAT, FLV, 3GP.
- Drag the playback progress bar adjust video playback progress.

  to adjust video playback progress.

# Video Player Icons Description:

| Icon          | Function               | Icon            | Function               |
|---------------|------------------------|-----------------|------------------------|
| Ш             | Adding video bookmarks | Ċ               | Brightness adjusting   |
| <b>K</b>      | Go to previous chapter | <b>&gt;&gt;</b> | Skip to next chapter   |
| <b>▶</b> 11   | Play and pause a video | X               | Video format 16:9 /4:3 |
| 3             | Quit                   | • • •           | Menu                   |
| <b>4</b> )) – | Lower the volume       | <b>4</b> ))+    | Raise the volume       |

# 5.3 Gallery

In the application menu or on the desktop, tap the icon **t** to enter the picture browser as **shown** below:

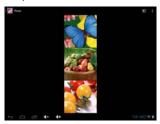

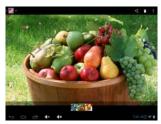

- •The system will automatically load the image files from the tf card to the photo browsing list after the photo browser has launched.
- $\bullet$  The Tablet PC supports the BMP, JPG, JPEG, PNG and GIF formats.
- To delete, find details or set the image as wallpaper, tap on the image and hold the image until the file/directory operation prompt pops up.
- Tap the menu icon 
  to select Share, Delete or more functions, please check the figure as shown below:

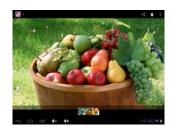

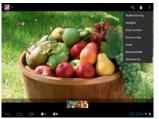

# **Gallery Player Icons Description:**

| Icon     | Function           | lcon | Function           |
|----------|--------------------|------|--------------------|
| <b>▶</b> | Automatic play     | <,   | Share the picture  |
| Û        | Delete the picture | E    | See more functions |

### 5.4 Sound Recorder

In the application menu or on the desktop, tap the icon  $\P$  to enter into the sound recorder.

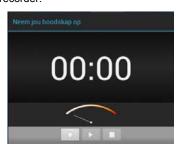

# **Sound Recorder Icons Description:**

| Icon             | Function           | lcon | Function       |
|------------------|--------------------|------|----------------|
|                  | start recording    |      | stop recording |
| $\triangleright$ | Recording playback |      |                |

• Once you finish the recording, the system will prompt if you want to "Use this recording" or "Discard" the recording.

### 5.5 Explorer

In the application menu or on the desktop, tap the icon to enter the Management Interface, tap SD Card, Internal Memory or USB to open their root directory folders to open the root directory of the appropriate storage. To navigate around the file system, you can tap on the folders name or use the "Back" and "Next" functions.

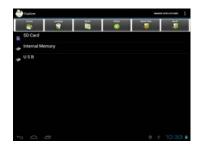

### **File Manager Icons Description:**

| Icon | Function                                         | Icon | Function                                                                       |
|------|--------------------------------------------------|------|--------------------------------------------------------------------------------|
|      | Home: Tap to go to the Home directory.           | ***  | LevelUp: Tap to go back to the previous directory.                             |
|      | Multi: Tap to choose two or above files/folders. | •    | Editor: Tap to view more functions like Copy, Delete, Move, Paste Rename, etc. |
| ¥    | New Folder: Tap to add a new folder.             | î    | Back / Next: Tap to go to previous or next directory.                          |

• Press and hold down on the icon of a file or folder that you want to manage; the system will pop up the file or folder operations window, then you can choose to Copy, Delete, Move, Rename, Send the file or folder.

### 5.6 Web Browser

In the applications menu or on the desktop, tap the icon to enter to the Web Browser interface; tap the address bar of the browser and input the website by the keyboard on the screen and tap the Enter icon to browser the Internet as you like as shown below:

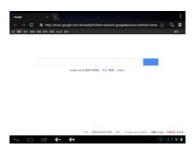

Note: For the Web Browser to view websites, the Tablet PC must be

connected to a Wireless or 3G Network

**Note:** The Browser uses the popular third-party Browser software; please follow the Browser's standard operating mode to operate.

#### 5.7 E-Book Reader

In the application menu or on the desktop, tap the icon 🗈 on the desktop, to enter into the E-Book reader. Open the folder and select the text file; tap the E-Book files to read, tap the left/right side of the touch screen to flip over as shown below:

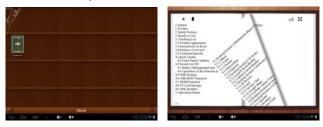

• Tap the menu icon 
on the bottom of the screen to check more functions as shown below:

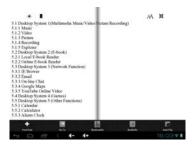

- Font Size: tap to set the font size, available font sizes: S, M, L, XL, and XXL.
- Go To: tap then a dialog box pops up, input the number of pages you want then tap confirm so that it will automatically jump to the specified page;
- Bookmarks: tap 📕 to add, delete , and display the Bookmarks;
- Book info: tap view the book name and information about the author.
- Auto Flip: Tap **lim** to set up the auto flip time or manual flip.

# 5.8 Calculator

In the applications menu or on the desktop, tap the icon  $\blacksquare$  on the desktop to open the calculator:

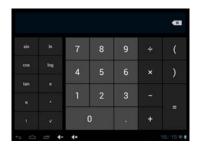

# 5.9 Clock

In the applications menu or on the desktop, tap the icon to enter the Clock interface as shown below:

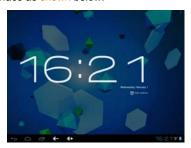

• Tap the icon 🔯 to set Alarms.

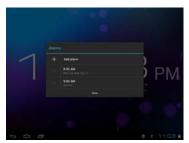

•Tap any of the alarm check boxes to set up an alarm: The time, bell, vibration, repeating and label can all be set.

# 5.10 Camera

In the application menu or on the desktop, tap the icon into the camera function interface as shown below:

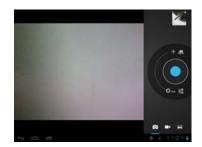

### **Camera Icons Description:**

| Icon | Function                        | Icon | Function                                |
|------|---------------------------------|------|-----------------------------------------|
| O    | Photo Icon                      | =<   | Video Icon                              |
| K    | Capturing panorama              | رق   | Camera switch                           |
| 0    | Focal length                    | +    | Zoom in                                 |
| _    | Zoom out                        | 컄    | More functions                          |
|      | Shutter/<br>Start video/Capture | 2    | Photo/Video Preview                     |
| (    | Return                          | Ow.  | White balance                           |
| SCN  | Scene Mode<br>(for photo only)  | Э    | Time lapse interval<br>(for video only) |
| ŧ    | More settings                   |      |                                         |

# 5.11 Apk Installer

In the application menu or on the desktop, tap the icon to enter the ApkInstaller interface as shown below:

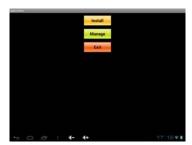

**Note:** The Tablet PC supports installing third party applications programs designed to run on Android. Many application programs could be downloaded from internet and then installed by the APK Installer.

**5.11.1 Install:** Tap "Install" to enter into the APK installer interface.

- The installation .apk files could be installed from two locations:
- 1) Internal Memory which means the built-in storage.
- 2) tf card which means a memory card inserted into the tf card slot.
- Select the program to be installed from the right window, tap it to install and follow the prompts.

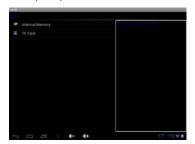

**5.11.2 Manage:** Tap "Manage" to Launch, Export, Uninstall the applications. The default view shows all the applications installed on the Tablet PC, tap the icon of the application you would like to manage.

- · Launch: Tap to run the software.
- Export: Tap to export the software to the tf card.
- · Uninstall: Tap to uninstall the software.
- · Cancel: Tap to return to the main menu.

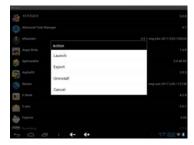

Note: Only the user-installed applications could be uninstalled.

## 5.12 External Storage

#### 5.12.1 External tf card

- •This Tablet PC supports reading files on tf card. Insert the card into the card slot the right way, and follow the advices when using the card slot as shown below:
- Insert the memory card into the card slot on the right side.
- $\bullet$  To remove the card, mount tf card in the Storage interface of the

Setting function, and the push the card towards the slot, the card will be released automatically.

**Note:** Please do not pull out the card when it is in use (reading, copying), otherwise, it may cause data errors.

**Note:** Keep the memory card away from liquid and erosive materials. Please do not use the memory card in high temperature conditions.

#### 5.12.2 External USB Disk

- Connect the USB disk to the Tablet PC by USB OTG cable. The Tablet PC will detect and show the content in the USB disk automatically.
- Please mount the USB disk in the Storage interface of the Setting function before removing the USB disk to avoid any data lost.

### 5.13 External Keyboard & Mouse

• Connect the USB mouse to the Tablet PC by USB OTG cable. When the mouse is connected, the screen will show the mouse pointer as shown below, left mouse button is for the confirm function, right mouse button is for the return function, the middle slider is for the upper and lower function.

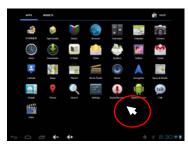

**NOTE**: Some keys of the standard keyboard on the market can not work on this Tablet PC. They should be revised according to the Android system definition, so you are recommended to use the USB keyboard provided by the factory.

# 5.14 Movilteacher™ 5.14.1. Device setting

1. Click the "Setting" icon to enter in the setting panel.

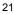

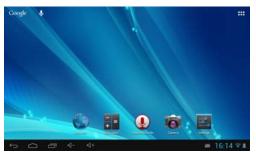

2. Locate and choose "Language and keyboard" and select "Voice Search"  $\,$ 

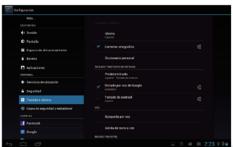

3. Select "Language"

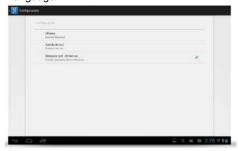

4. Select "English"

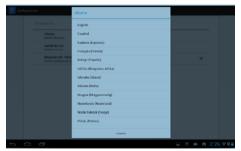

5. Under "Dialect" choose, select English(US)

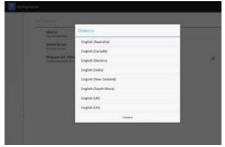

# 5.14.2. Login application

- 1. Locate and click the icon of movilteacher ™ for access to the application.
- 2. If you already have a user account, enter your information in the fields displayed on this screen.

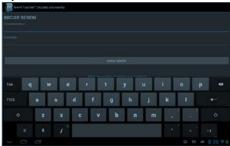

3. If you do not have a user account, please press the button

to close the keyboard and select "I have no

account, I have to register "

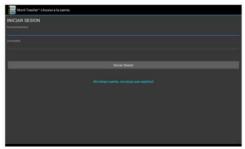

# 5.14.3. Register your application

1. To register your application, enter your information in the fields provided and press the button "Register"

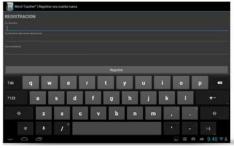

2. Now enter your user name (your email address) that you used in the previous step for registering your application and your password. And press the button "Login (Iniciar Sesión)"

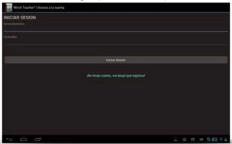

Once properly registered and logged in, you will see the splash screen movilteacher  $^{\mathsf{TM}}$ . Your registration allows us to provide technical assistance of the device and student aid.

If you need help to reset your account or retrieve the login credentials, you can send a message to <a href="movilteacher@gmail.com">movilteacher@gmail.com</a>, or call 800-804-5824, for communication with us.

For our students, we also have a support forum, registered access <a href="http://movilenglishhd.com/foro-de-soporte/">http://movilenglishhd.com/foro-de-soporte/</a>

# 5.14.4. NAVIGATION

The main screen contains the main menu.

From here you can access all sections of the course .You can go into each section in sequence following the study plan. You can also choose any section you want to go to study according to your own pace, or choose a previous section to review that section or lesson.

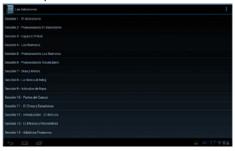

### 5.14.5.User Interface

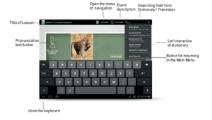

# 6. Settings Operation

In the applications menu or on the desktop tap <a> to</a> enter into the

setting interface, you can make the system settings as you need.

**Settings Icons Description:** 

| Icon          | Function          | Icon          | Function        |
|---------------|-------------------|---------------|-----------------|
| <del>\$</del> | WIFI              | *             | Bluetooth       |
| •             | Data usage        | <b>∢</b> [-1) | Sound           |
| 0             | Display           |               | HD              |
| -<br>-<br>-   | Storage           |               | Battery         |
| <b>*</b>      | Apps              | $\mathcal{Z}$ | Accounts & sync |
| <b>(</b>      | Location services | <b></b>       | Security        |
| Ą             | Language & input  | Ð             | Backup & reset  |
| 0             | Date & time       | *             | Accessibility   |
| { }           | Developer options | <b>①</b>      | About Tablet    |

# 6.1 Wireless & Networks setting

# 6.1.1 Internal WIFI function

Tap the icon behind the "WIFI" to turn on WIFI as below:

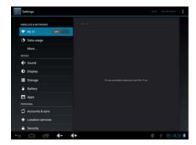

• The Tablet PC will find the WiFi networks automatically. Please refer to the example picture below, it has found several WiFi network names:

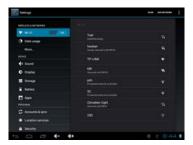

• After selecting the network you would like to connect to, the system will either connect to the network. If the network is secured

and requires a security key to be entered, the system will pop up a connection window where you can input the correct security code and then tap "Connect".

• The system will connect to the network automatically, and once connected will show a Status of "Connected" You can see the network connection status by pressing the network name, as shown below:

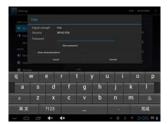

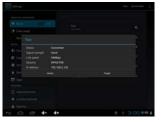

There will be a WIFI icon in the bottom right corner as shown below:

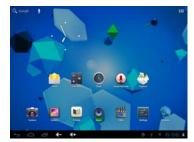

# 6.1.2 External 3G USB Dongle function

Connect the 3G USB-Dongle to the Tablet PC by USB OTG cable. The 3G network icon will be shown in the bottom right corner of the screen when Tablet PC connects the 3G successfully as shown below:

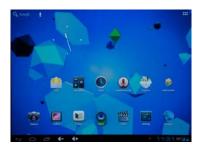

• Tap "More..." in the Setting interface, and tap the "Mobile networks" to make more settings.

# 6.1.3 External RJ45 USB Dongle function

Connect the External RJ45 Card USB Dongle to the Tablet PC by USB OTG cable. The Ethernet icon will be showed in the bottom right corner of the screen when the system connects to the Ethernet network automatically as shown below:

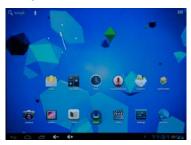

 $\bullet\,$  Tap "More..." in the Setting interface, and tap the "Ethernet" to make more settings.

# 6.1.4 Bluetooth (Optional)

Tap the icon behind the "Bluetooth" to turn on Bluetooth as shown below:

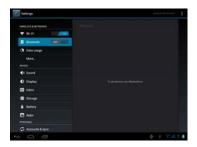

• The Tablet PC will detect other Bluetooth devices automatically. Tab the tablet name to set "Visible to all nearby Bluetooth devices" or "Not visible to other Bluetooth devices" as shown below:

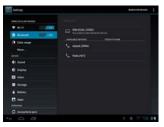

•Bluetooth connection (for example set the PIN by itself and connect to the other Bluetooth devices): Tap the name of the detected Bluetooth devices, the tablet will prompt to input the PIN of the devices. After input of the PIN (for example "1234") the detected Bluetooth devices will prompt to input the same PIN. After inputting the right PIN ("1234") the tablet will connect with the detected devices automatically. After connecting successfully, the tablet will show the Paired Devices information as shown below:

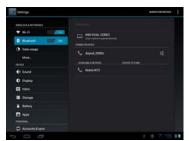

• Tap the icon 📑 to set the "Rename tablet", "Visibility timeout" and

"Show received files" as shown below:

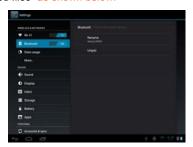

• The Tablet PC will disconnect with the paired devices by renaming the Bluetooth devices.

Note: The tablet supports Bluetooth 2.1 + EDR (basically supported) 6.1.5 Data usage

Tap the App Menu icon to enter into the app menu list, tap to enter into the setting interface, tap the icon to check the data usage as shown below:

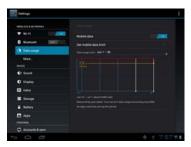

# 6.2 Device setting

# 6.2.1 Sound

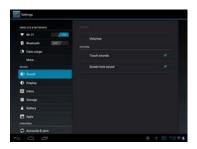

• Tap "Volumes" to increase or reduce Media sound, Notifications sound and the Alarms sound by dragging the as shown below:

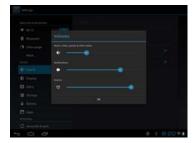

# 6.2.2 Display

Tap the icon to enter the display setting interface as shown below. In the display setting interface, you could set the Brightness, Wallpaper, Screen Rotate, Sleep Time and Font Size as you need.

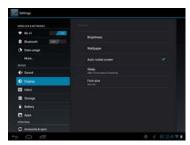

• Tap "Brightness" to increase or reduce the brightness of the system by dragging the as shown below:

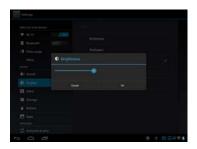

• Tap "Wallpaper" to set the Live Wallpaper or other pictures as you need. Or you tap and hold any blank space in the desktop, the shortcut for wallpaper setting will pop up.

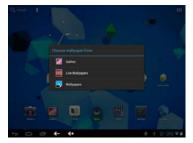

# 6.2.3 HD

Tap the icon  $\hfill\square$  Hdmi to enter the HD setting interface as shown below:

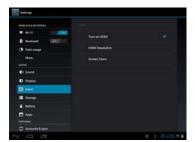

- Connect the Tablet PC with the HD TV with the HD cable, then tap the icon behind the "HD" to turn on the HD output function. After that the image and sound signals of the Tablet PC will switch to the HD TV automatically.
- $\bullet$  Tap "HD Resolution" to choose resolution option according to the

video devices or TVs as shown below:

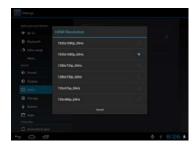

•Tap "Screen zoom" to adjust the output screen size by dragging the as shown below

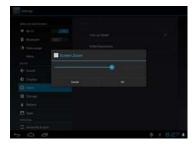

### 6.2.4 Storage

Tap the icon Storage to check the storage using status of the internal and external memory as shown below:

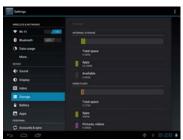

• Tap the icon on the top right corner of the screen to set the USB computer connection mode as shown below, you could set the device to connect to the computer as Media device (MTP) or Camera (PTP).

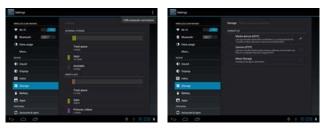

**6.2.5 Battery**Tap the icon Battery to check the battery using status as shown below:

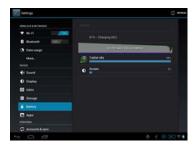

# 6.2.6 Apps

Tap the icon Apps to enter the Application setting interface as shown below:

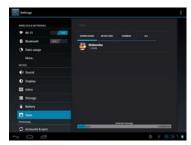

- Tap the icon of the apps you can choose to "Force stop", "Uninstall" or "Clear data" of the selected application.
- Tap the "RUNNING" to check and control the running apps as shown below:

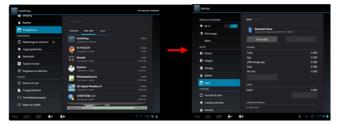

# 6.3 Personal setting

6.3.1 Accounts & sync

Tap the icon Accounts & syne o enter the Accounts & sync interface as shown below, you can set the sync on or off and add account

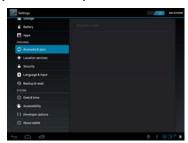

**6.3.2 Location services**Tap the icon Location services to set the Google's location service and Location & Google search as shown below:

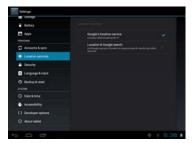

# 6.3.3 Security

Tap the icon Security to enter the security settings interface as shown below:

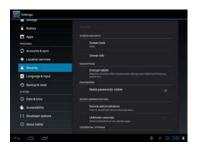

**6.3.3.1 Screen Unlock:** Tap "screen lock" to select screen unlocked with none, slide, pattern, or password.

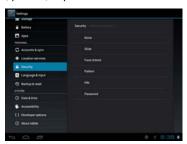

- Unlock screen by a pattern: Draw the unlock pattern with a minimum of 4 points, tap "Continue" to complete the setting.
- Unlock screen by a password: Input a password with 4 characters, tap "OK" to complete the setting. The Tablet PC will prompt you to input the correct password when unlocking.

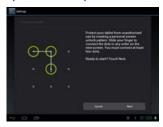

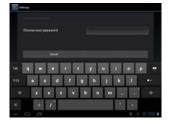

**6.3.3.2 Device Administrator:** Tap the box behind the "Unknown sources", the system will allow installation of non-Market applications:

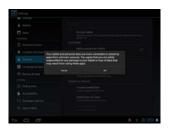

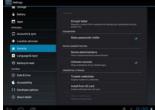

**6.3.4 Language & input**Tap the icon 

Language & input to enter the language and input method settings interface as shown below:

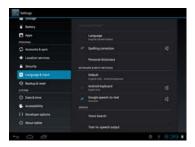

• The Tablet PC supports multi-languages. You can select an operation interface of different languages and keyboard and input methods according to your needs. Select a language option, tap the return icon to confirm and go back.

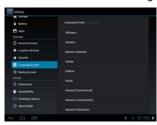

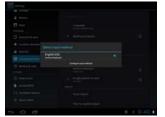

**6.3.5 Backup & reset**Tap the icon 

→ Backup & reset to enter the settings interface as shown below:

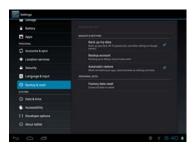

- Check the box behind the "back up my data" to back up application data, WIFI passwords, and other settings to Google servers.
- Check the box behind the "Automatic restore", the system will restore backed up settings or other data if it reinstalls an application.
- Tap the "Factory data reset" to erase all data on the Tablet PC.

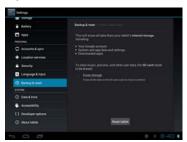

**Note:** Please back up all your data of the internal memory before resetting the Tablet PC, or you will lose all the data.

# 6.4 System setting

# 6.4.1 Date & time

Tap the icon O Date & time to enter the date and time setting interface:

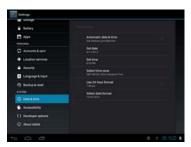

- $\bullet$  You can set the date and time, select time zone, select date and time format in this interface as you need.
- · Select "Automatic" to set the date and time automatically by using network-provided values as shown below:

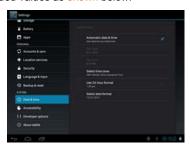

• Untick the box behind the "Automatic" to modify the system date and time by manual as shown below:

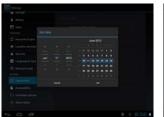

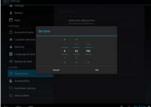

**6.4.2 Accessibility**Tap the icon Accessibility to set the TalkBack, Large text, Auto-rotate screen, Speak passwords, Touch & hold delay and Install web scripts as shown below:

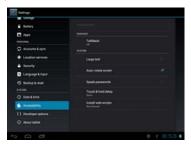

**6.4.3 Developer options** Tap the icon  $\{ \}$  Developer options to enter the developer options

setting interface as shown below:

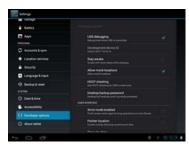

**Note:** It is recommended to use the factory default developer options setting, or some changes may affect the functions of the Tablet PC.

#### 6.4.4 About Tablet

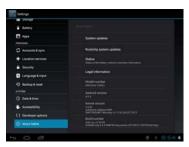

### 7. Firmware Update

Press the "POWER" key to turn off the Tablet PC before upgrading **Note:** Press and hold the "POWER" key for at least 6 seconds if the Tablet PC can not be turned on normally.

Insert the Driver CD and copy the file named "RK3066 Android Upgrade Tool" to your computer desktop. Then Open file "RKBatchTool.exe" in the folder, click the button behind the "FW Path" and choose "update.img" from the popup window, click open, as shown in the picture below:

Note: The Tablet PC can not be updated directly from CD.

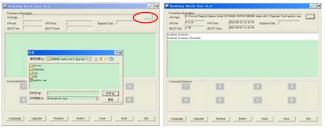

After the Tablet PC has been turned off, **hold the "Volume+" key without releasing**; connect the tablet to the computer by the USB cable provided in the packing. The "Found New Hardware Wizard" window will pop up on the bottom right corner of the computer. Choose "Install from a list or specific location (Advanced)", and then click "Next" to install the USB driver, see the picture below: **Note:** The USB port of the computer must be USB2.0, or it cannot be used to update the Tablet PC.

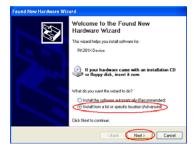

Select "Include this location in the search", and navigate to the following folder "RK3066 Android Upgrade Tool" - "Driver" > "x86" > "XP" on the CD ROM, then click "OK". The system will detect and install the driver automatically, finally click "Finish", see the pictures below:

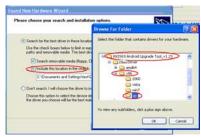

Click "Continue Anyway".

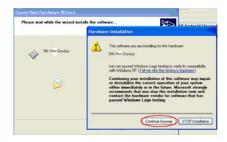

Click "Finish".

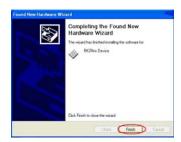

Release the "Volume+" key after icon labeled "1" has turned green in the RKBatchTool, see the picture as below:

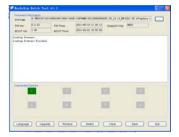

Then click "Upgrade" to start the updating process. During this process lots of information will be shown in the update status box as shown below:

**Note:** While the system is being updated, the Tablet PC must not be operated in anyway.

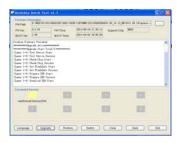

The system has been updated successfully when the "Upgrade Done Success <1> Fail <0>" notice appears in the status bar as shown below, Tablet PC will come to the desktop after run system.

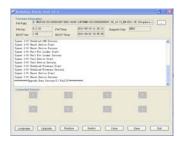

**Note:** Please don't disconnect the USB cable during the updating process because this will cause update failure or possible system failure of the Tablet PC.

### 8. Troubleshooting

### 8.1 Tablet PC can not connect to WIFI

- Ensure the wireless network is working by testing it using another wireless devices.
- Ensure the Tablet PC and the wireless router is within the range of the wireless network to be connected. Walls or other obstructions will reduce the possible distances between wireless devices.
- · Ensure the security password being used is correct.

#### 8.2 Tablet PC doesn't turn on

- You can not turn on the Tablet PC when the battery charge is below the critical level, please charge the battery.
- $\bullet$  Press the "RESET" key of the Tablet PC and check if it is restarting is normally or not.
- Check if the charger is connected correctly.

# 8.3 Heat Issues

• When running multiple applications, using the screen on its brightest setting, or when being charged, the Tablet PC can get quite hot. This is normal and should not cause any inconvenience when in

#### 8.4 System has anomalies and doesn't work correctly

• Installing some third-party applications may cause the system not to operate correctly. Press the "RESET" key and perform a system reset to resolve this issue.

#### 8.5 Cannot set E-mail Account or registration application

- Ensure that the Tablet PC is connected to a WIFI network and can connect to the Internet.
- Ensure you E-mail settings have been entered correctly for the account being accessed.
- · Make sure your system time and local time are correct.

#### 8.6 Cannot record

Press the "RESET" key on the Tablet PC and then check if the record function works correctly.

#### 8.7 The stand-by time of the Tablet PC is too short

- The duration of the lithium battery varies with environmental temperature changes and the service conditions. If the environment temperature is too low or too high, the duration of the battery will be affected. It is recommended to use the Tablet PC at normal temperature.
- Battery life is dependent on usage. High volume, WIFI and the frequent use may cause the battery to be drained at a higher rate.

#### 8.8 No sound via earphone

- · Please check if the volume setting is 0.
- Please check if audio file is broken, and try to play another audio file to confirm. If the audio file is broken, it may cause severe noise or static.
- · Please check if the earphone is broken.

### 8.9 The color distortion of video or picture display

• Press the "RESET" key on the Tablet PC to resolve this issue.

#### 8.10 Can not be read by computer

- When the Tablet PC is connected to the computer, the computer must be equipped the play for Windows Media Player 10, Windows Media Player 11 or above version.
- Please check if the Tablet PC is connected to the computer correctly.
- Please check if the USB cable is broken.

# 8.11 No sound or no image via HD Output.

- Please check if the Tablet PC is connected to HD cable correctly, and the TV setting of HD port is correct.
- Press the "RESET" key on the Tablet PC, then check if the HD output function works correctly.
- Please check if the HD cable is broken.

### 8.12 Other troubles

Please follow up the steps as below to fix the other troubles before you return the Tablet PC to us:

- Press the "RESET" key on the Tablet PC, then check if the function works correctly;
- $\bullet$  Upgrade the firmware from the CD and restart the Tablet PC and then check if the function works correctly.

(All information is subject to change without pre-notice.)

# FCC statement

This device complies with Part 15 of the FCC Rules: Operation is subject to the following two conditions:

- 1. This device may not cause harmful interference and
- 2. This device must accept any interference that is received, including any interfer ence that may cause undesired operation.

\*RF warning for Portable device: The device has been evaluated to meet general RF exposure requirement. The device can be used in portable exposure condition without restriction.

This device is acting as slave and operating in the 2.4 GHz (2412 ~2462 MHz) band.

**NOTE:** This equipment has been tested and found to comply with the limits for a Class B digital device, pursuant to part 15 of the FCC Rules. These limits are designed to provide reasonable protection against harmful interference in a residential installation. This equipment generates uses and can radiate radio frequency energy and, if not installed and used in accordance with the instructions, may cause harmful interference to radio communications. However, there is no guarantee that interference will not occur in a particular installation. If this equipment does cause harmful interference to radio or television reception, which can be determined by turning the equipment off and on, the user is encouraged to try to correct the interference by one or more of the following measures:

- Reorient or relocate the receiving antenna.
- Increase the separation between the equipment and receiver.
- -Connect the equipment into an outlet on a circuit different from that to which the receiver is connected.
- -Consult the dealer or an experienced radio/TV technician for help